# echo Wireless Network

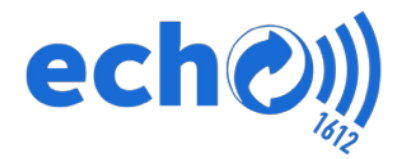

# **echo1612 user guides**

echo1612, Inc. – June 8, 2016

Every echo system comes equipped with one **Router** and at least one **Long Range Antenna**. Customers that are using Multi-System setups will have multiple Long Range Antennas and will also have one **Range Extender**.

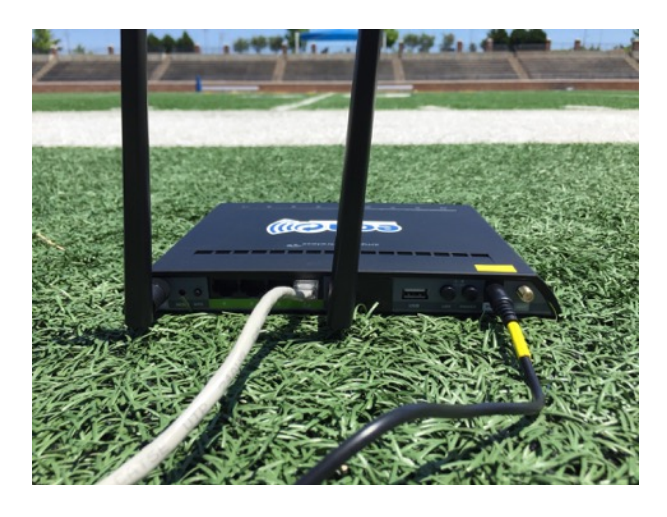

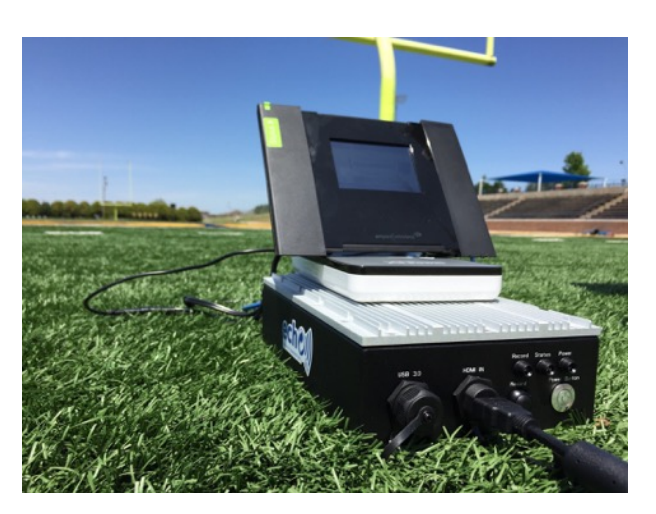

Every router has been pre-programmed to display your two echo networks:

- ★ **echo 2 (school name)**
- ★ **echo 5 (school name)**

When using your echo system for Football (or any sports that use headsets) you should utilize the echo 5 - (school name) network. This will ensure the least amount of wireless interference.

# **Connecting the echo Network Hardware**

#### STEP 1: **Power your Router ON**.

Blinking 2.4, 5.0 LEDs will signify that your Router is up and running. Blinking Port 1 LED signifies that you have an active connection between T100 and Port 1.

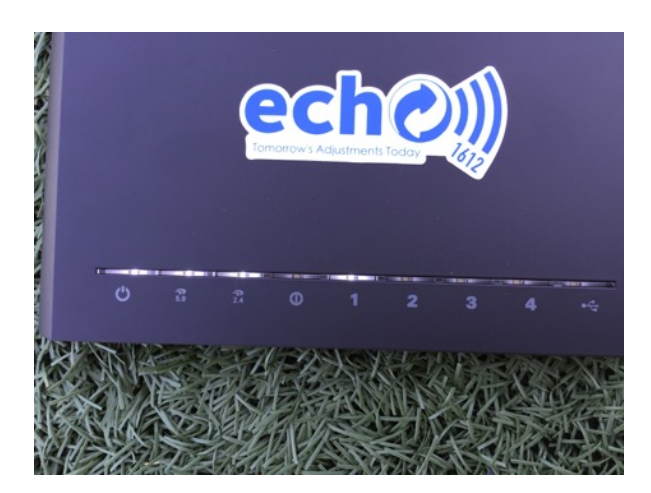

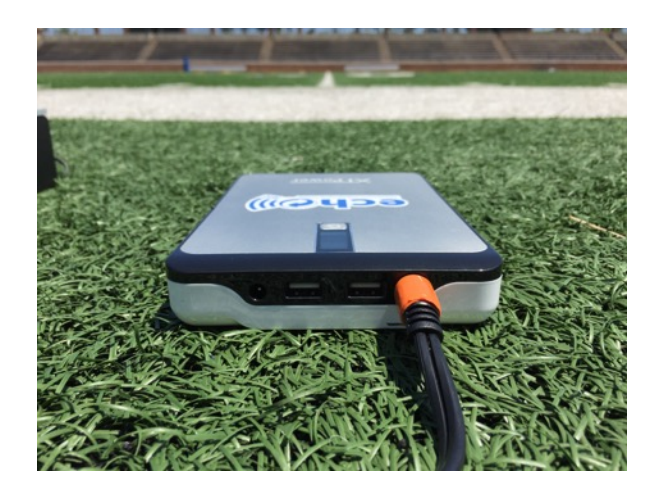

#### STEP 2: **Mount Long Range Antenna (LRA)**.

*Users can mount the Long Range Antenna to any tripod or structure with the included hardware.* 

Your **Long Range - White Panel Antenna** (Also referred to as the **LRA**) must be mounted and pointing to iPads on the sideline and also be screwed into your router in the port closest to the power port.

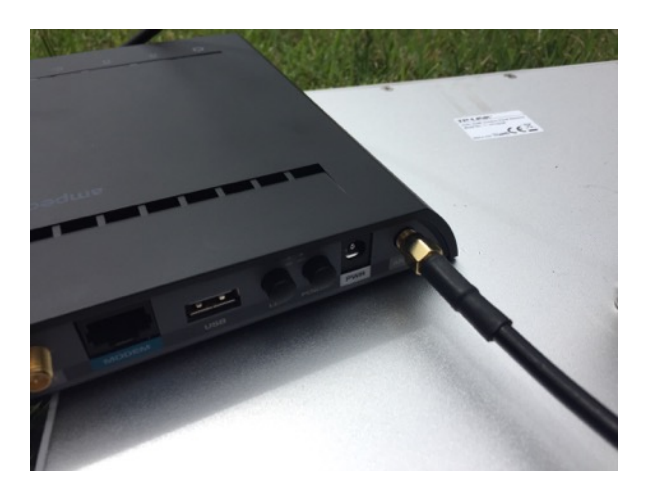

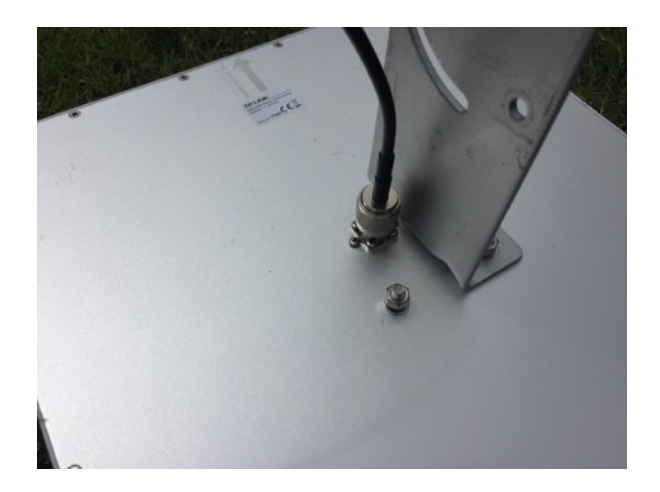

**NOTE:** AT LEAST ONE LRA MUST BE POINTED DIRECTLY AT IPADS ON SIDELINE. If using a T100 Multi-System then one LRA needs to be pointed at the Range Extender in the endzone.

The LRA should NOT be leaned up against the glass in the booth. If possible, it should be **completely clear of any enclosures and any other obstacles** between the antenna, router and the iPads. The fewer the obstacles the better the signal strength.

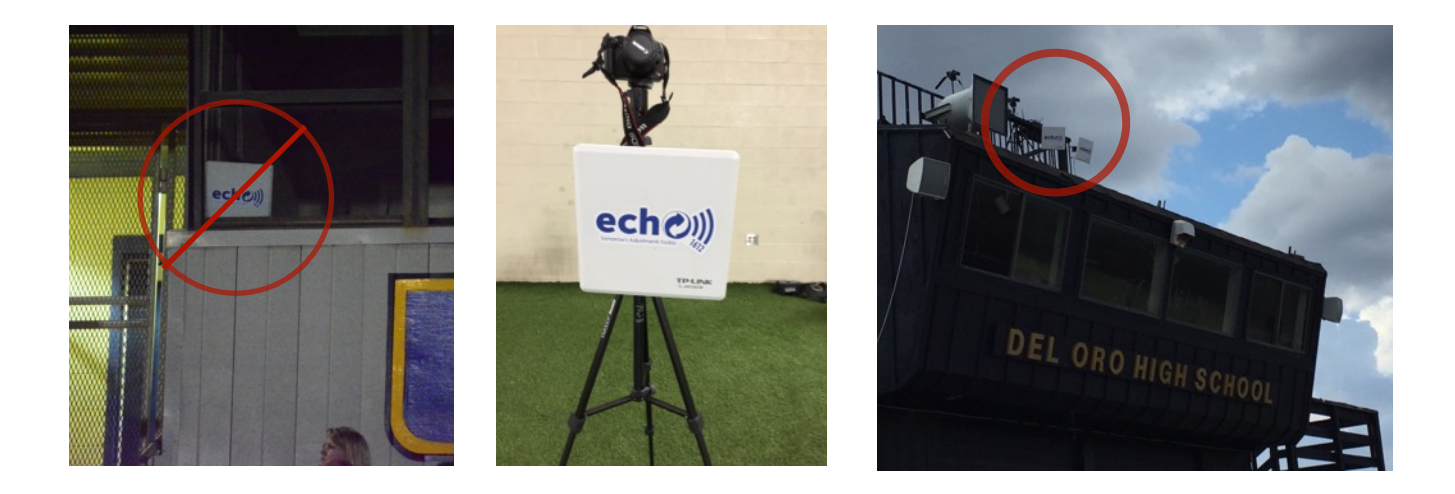

## **Connecting the iPads to the echo Network**

STEP 1: **Connect to echo 5 - (school name)**.

**Open iPad Settings > Open Wi-Fi > Select "echo 5 - (school name) > Enter password**

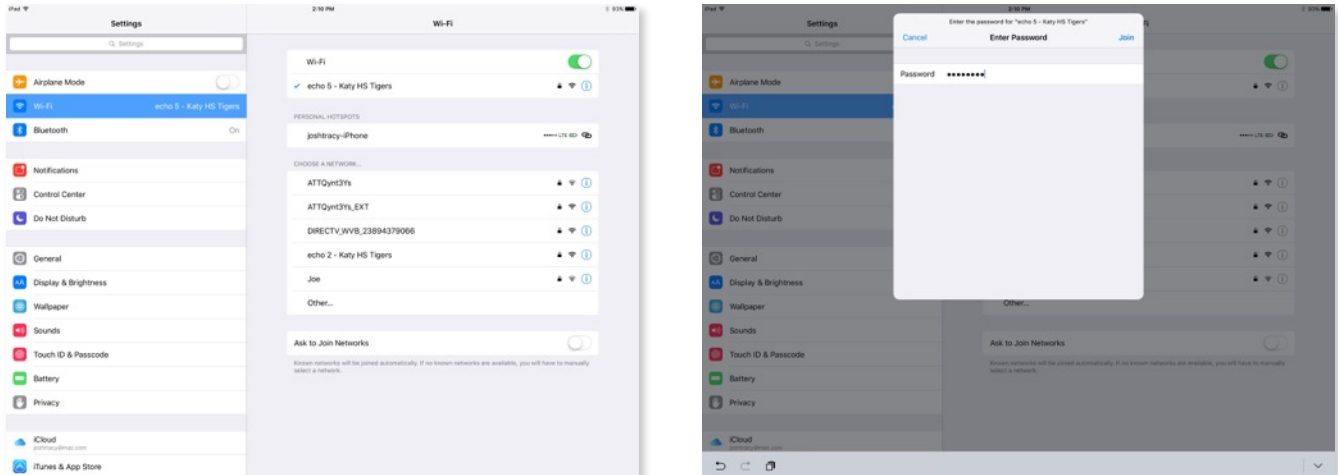

#### STEP 2: **Connect iPad(s) to the Primary T100**.

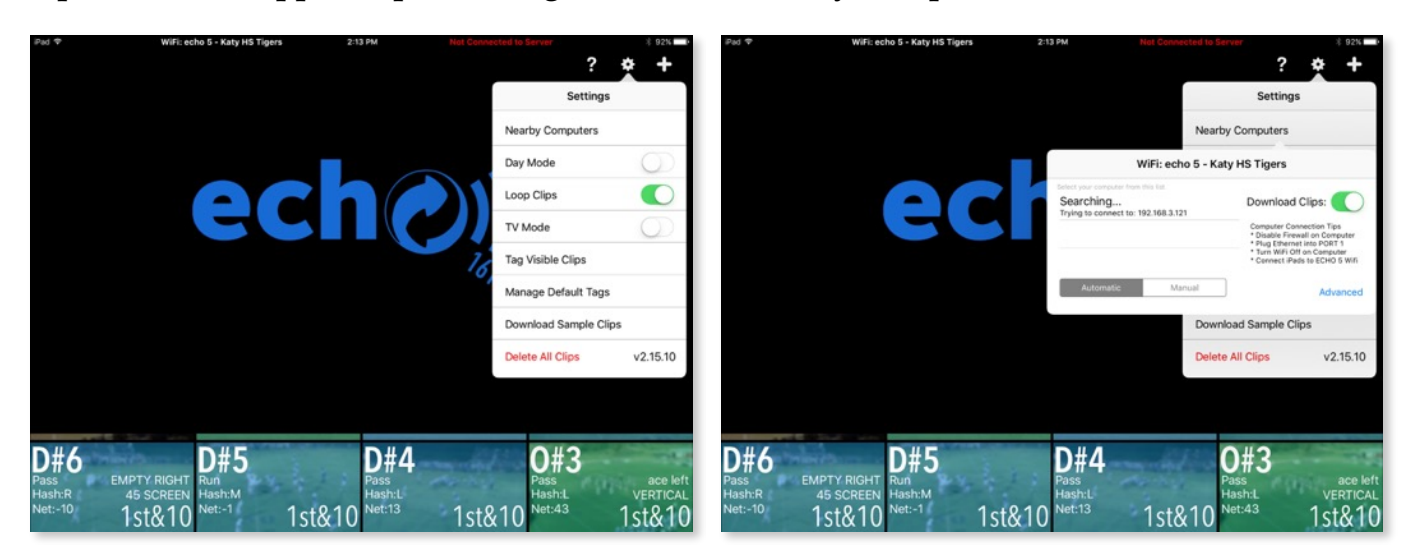

**Open echo1612 app > Open Settings > Choose Nearby Computers > Select T100** 

#### STEP 3: **Start RECORDING!**

*Users can record clips by using the "RECORD" button on the T100 or through the echo1612 app by selecting the "Video Producer" mode.*

#### **Open the echo1612 app > Choose Plus Symbol (top right corner) > Select Video Producer**

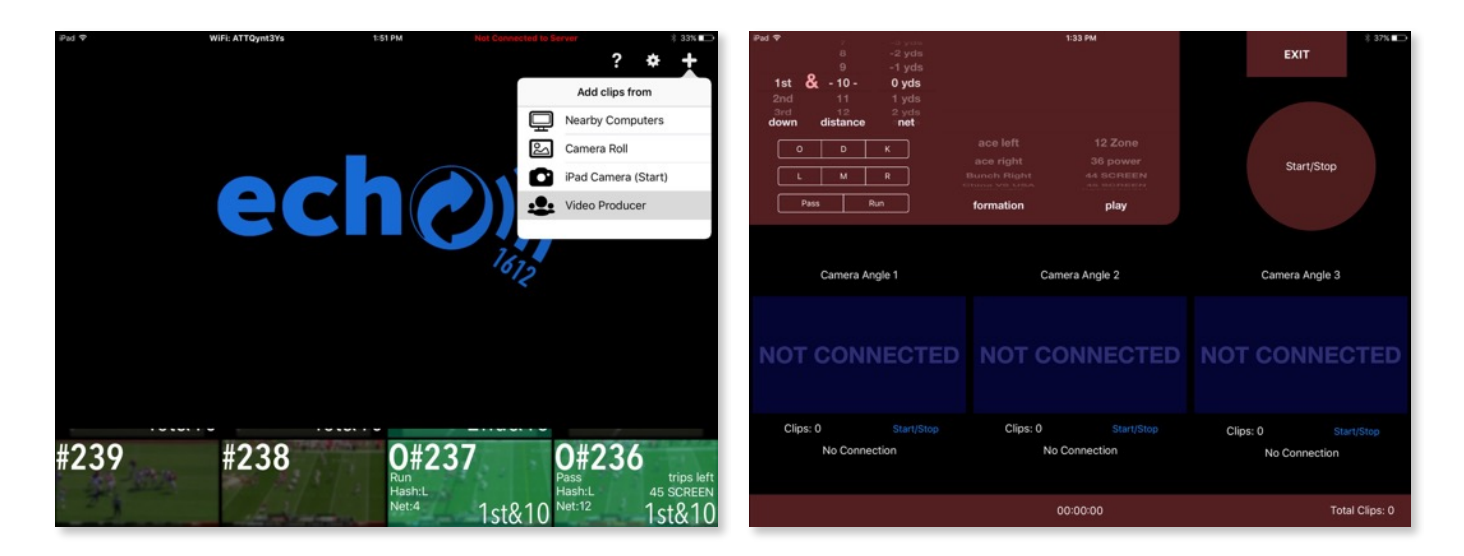

# **echo Technical Support**

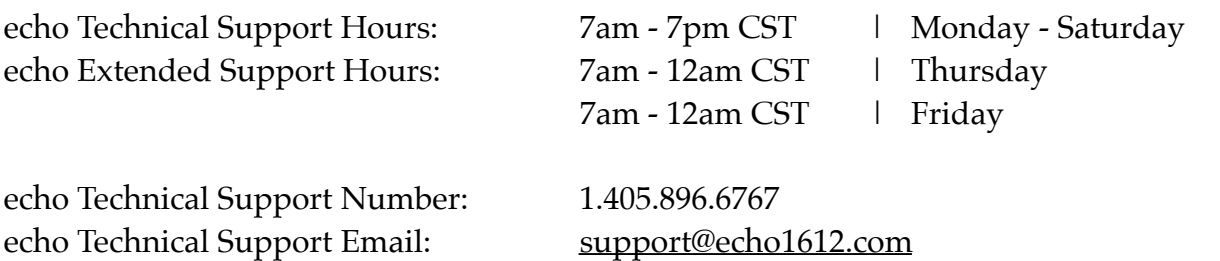

For any questions or concerns please do not hesitate to contact our helpful support staff!

**We recommend that you contact us at least once during your initial system setup to ensure that we have the proper coach's contact information for your school for important updates.**

### **For news and important system updates please have your staff and players follow us on social media!**

- ★ [Twitter](https://twitter.com/echo_1612?ref_src=twsrc%5Egoogle%7Ctwcamp%5Eserp%7Ctwgr%5Eauthor) @echo\_1612
- ★ [Facebook](https://www.facebook.com/echo1612/) @echo1612
- ★ [Instagram](https://www.instagram.com/echo1612/) @echo1612